## **Instruction Guide**

Updated: March 17, 2020

Page 1 of 1

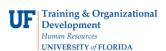

## **Delete an Expense Report**

To delete an Expense Report, the approver must return it to the individual who originated it.

To learn more about Expense Reports and other travel related topics, consider taking **PST930 Travel and Expense**.

- 1. Login to myUFL
  - Open an internet browser
  - Navigate to my.ufl.edu
  - Click the Access myUFL button
  - Enter your GatorLink username and password
  - Click the Login button
- 2. Click the NavBar > Main Menu > My Self Service > Travel and Expenses.

Click the **Expense Report** menu item. The options on the Expense Report page include:

- **Create/Modify** allows for the creation of a new Expense Report to Submit for Approval or Save for Later, and allows you to change an existing expense report.
- Print Print a hard copy of an Expense Report
- View the status of an Expense Report
- Delete an Expense Report that has not yet been approved
- 3. Click the **Delete** link.
- 4. Input the **Empl ID**.
- 5. Click the **Search** button.
- 6. Put a checkmark in the select box of the Expense Report to be deleted.
- 7. Click the **Delete Selected Report(s)** button.
- 8. Click the **OK** button.
- 9. The Expense Report is deleted.

If you need help with...

- Technical issues, contact the UF Help Desk at 392-HELP or helpdesk@ufl.edu
- Policies and Directives, contact the Travel Office at 392-1241